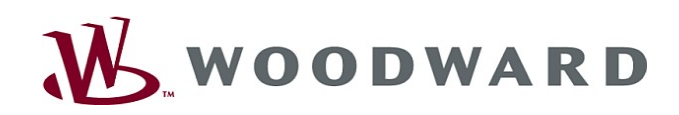

 $\begin{array}{|c|c|c|}\n\hline\n\vdots & \vdots & \vdots & \vdots \\
\hline\n\vdots & \vdots & \vdots & \vdots & \vdots \\
\hline\n\vdots & \vdots & \vdots & \vdots & \vdots \\
\hline\n\vdots & \vdots & \vdots & \vdots & \vdots \\
\hline\n\vdots & \vdots & \vdots & \vdots & \vdots \\
\hline\n\vdots & \vdots & \vdots & \vdots & \vdots \\
\hline\n\vdots & \vdots & \vdots & \vdots & \vdots \\
\hline\n\vdots & \vdots & \vdots & \vdots & \vdots \\
\hline\n\vdots & \vdots & \vdots & \vd$ 

田 前

 $\frac{1}{2}$  Open

スタストル というのです とうしょう こうきょう にっぽん こうきょう こうきょう こうきょう こうきょう こうきょう こうきょう こうきょう こうきょう こうしょう こうしょう こうしょう こうしょう こうしょう こうしょう

 $\sqrt{10}$ 

012(3)<br>012(4)<br>012(5)<br>012(5)  $^{(1)}$ 图 11<br>图 11<br>图 11<br>图 11

# High **PRO**TEG

Manuel Smart view

i Gd

 $\sum_{i=1}^{n}$  $\overline{41}$  $59$ **BENSY** 

**CCCO** 中

 $\begin{picture}(20,20) \put(0,0){\dashbox{0.5}(10,0){ }} \thicklines \put(0,0){\dashbox{0.5}(10,0){ }} \thicklines \put(0,0){\dashbox{0.5}(10,0){ }} \thicklines \put(0,0){\dashbox{0.5}(10,0){ }} \thicklines \put(0,0){\dashbox{0.5}(10,0){ }} \thicklines \put(0,0){\dashbox{0.5}(10,0){ }} \thicklines \put(0,0){\dashbox{0.5}(10,0){ }} \thicklines \put(0,0){\dashbox{0.5}(10,0){ }} \thicklines \put(0,0){\dash$  $\left| \bullet \right|$ 

#### Smart view

Software-Version: 4.60 DOK-HB-SMARTVFR Revision: C French

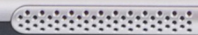

 $0_{\underline{\omega}}$ 

 $e^*e^0$ 

 $(\bullet)$ 

# <span id="page-1-0"></span>Table des matières

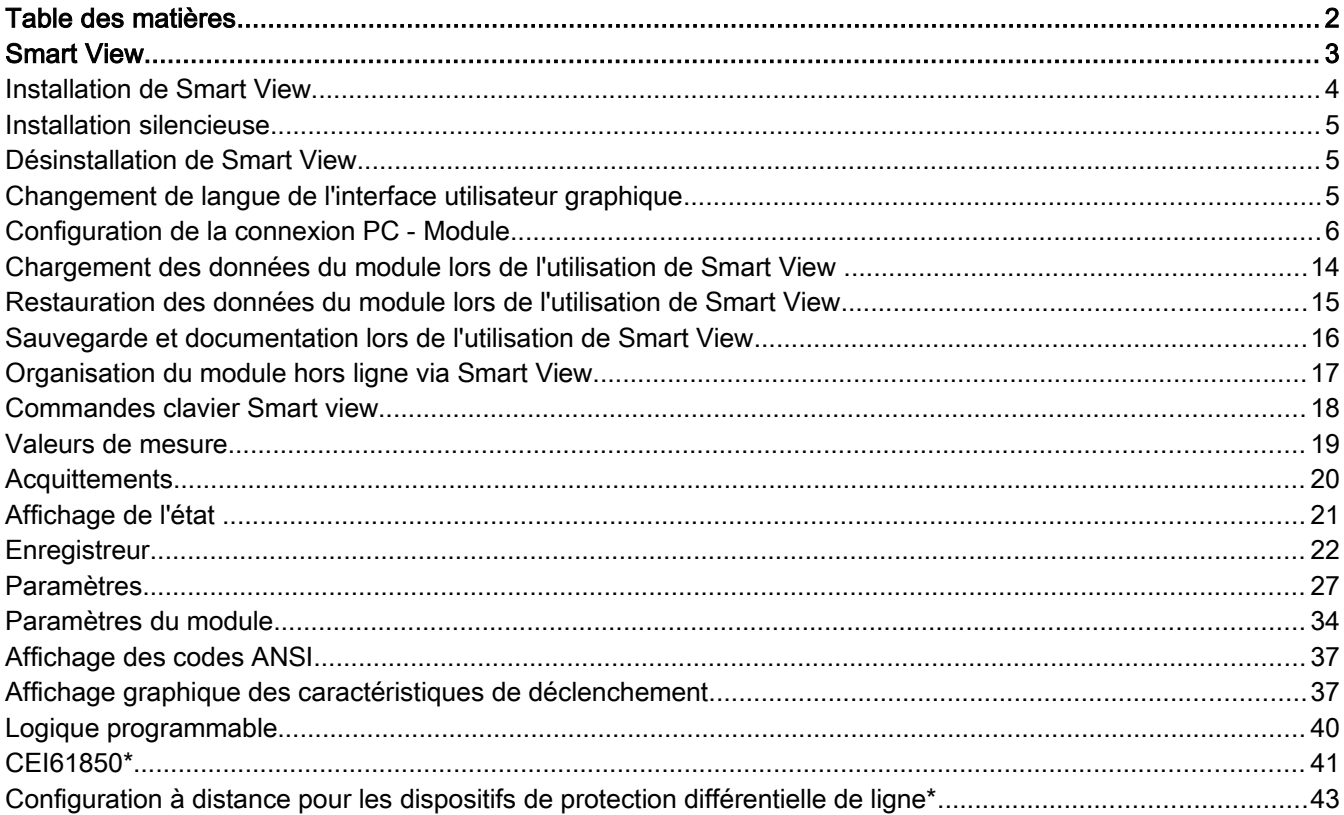

# <span id="page-2-0"></span>Smart View

Smart view est un logiciel de paramétrage et d'évaluation.

Ce logiciel est principalement destiné à être connecté aux dispositifs de protection de la gamme HighPROTEC. Ce manuel est essentiellement consacré à ces dispositifs dans la mesure où les appareils de cette gamme sont particulièrement complexes et offrent de nombreuses fonctionnalités. Notez toutefois que de nombreux dispositifs de protection des gammes *High Tech Line 3, Professional Line* et *WI Line* sont également pris en charge. Woodward continue à ajouter la prise en charge de nouveaux dispositifs (et bien évidemment à améliorer le logiciel dans sa globalité). Par conséquent, il est utile de vous assurer de toujours disposer de la dernière version de Smart view disponible.

Il est important de noter que pour les dispositifs des gammes High Tech Line 3, Professional Line et WI Line, les fonctionnalités décrites dans ce manuel ne sont pas forcément disponibles. Seules les fonctionnalités prises en charge par le dispositif connecté peuvent être utilisées.

Fonctionnalités disponibles avec tous les dispositifs HighPROTEC :

- $\mathcal{L}_{\mathcal{A}}$ Paramétrage à l'aide de menus et contrôles de validité
- Configuration hors ligne de tous les types de relais п
- Lecture et évaluation de données statistiques et de valeurs de mesure ×
- Aide à la mise en service
- Affichage de l'état de l'appareil п
- Analyse des défauts via un enregistreur d'événements et de défauts  $\overline{\phantom{a}}$

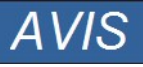

Smart View version 3.0 ou ultérieure prend en charge la lecture des fichiers de paramètres générés par les anciennes versions de Smart View. Les fichiers de paramètres générés par Smart View versions 3.0 et ultérieures ne peuvent pas être lus par les versions antérieures de Smart View.

## <span id="page-3-0"></span>Installation de Smart View

$$
AVIS
$$

Le port 52152 ne doit pas être bloqué par un pare-feu.

**AVIS** 

Si la fenêtre de contrôle d'accès des utilisateurs de Windows apparaît pendant l'installation de Smart view, « autorisez » toutes les conditions d'installation concernant Smart View.

*Configuration système requise :*

Windows 7, Windows 8.x ou Windows 10

Pour installer Smart view :

- Double-cliquez sur le fichier d'installation avec le bouton gauche de la souris.
- Sélectionnez une langue pour la procédure d'installation.
- Confirmez en appuyant sur le bouton « Suivant » dans le cadre INFO.
- Sélectionnez un chemin d'installation ou confirmez le chemin d'installation standard en cliquant sur le bouton « Suivant ».
- Confirmez le dossier d'installation proposé en cliquant sur le bouton « Suivant ».
- Cliquez sur le bouton « Installer » pour démarrer la procédure d'installation.
- Fermez le programme d'installation en cliquant sur le bouton « Terminer ».

Vous pouvez désormais lancer le programme via le menu [Démarrer>Programmes>Woodward>Smart view].

## <span id="page-4-2"></span>Installation silencieuse

Dans certains cas, il est nécessaire d'effectuer une installation sans surveillance (silencieuse). Par exemple, un service informatique peut avoir besoin d'installer ou mettre à niveau le logiciel Smart view sans que l'utilisateur du PC soit dérangé par les fenêtres de dialogue.

Le programme d'installation offre un mode « silencieux » pour cela. Ce mode est accessible via la ligne de commande suivante :

Smartview SE Install.exe /SILENT

Cette commande permet d'effectuer une installation « silencieuse » du logiciel et de toutes les applications associées à Smart view, y compris le pilote USB. Aucune action de l'utilisateur n'est requise au cours du processus d'installation. Toutefois, la fenêtre de progression de l'installation reste visible tout au long du processus d'installation.

Smartview SE Install.exe /VERYSILENT Cette commande permet d'effectuer une installation « très silencieuse » du logiciel et de toutes les applications associées à *Smart view*, y compris le pilote USB. Aucune action de l'utilisateur n'est requise au cours du processus d'installation. En outre, aucune fenêtre ou boîte de dialogue ne s'affiche.

Les options SILENT (silencieuse) et VERYSILENT (très silencieuse) peuvent être associées à une autre option : UNINSTOLD.

Smartview SE Install.exe /SILENT /UNINSTOLD Smartview\_SE\_Install.exe /VERYSILENT /UNINSTOLD Utilisée avec les options d'installation « silencieuse » et « très silencieuse » décrites ci-dessus, l'option « uninstold » vérifie si une version antérieure de *Smart view* est installée. Si tel est le cas, cette version est désinstallée (également de manière « silencieuse », sans intervention de l'utilisateur).

> Notez qu'il peut être nécessaire d'effectuer une préparation supplémentaire pour que le processus d'installation se déroule de façon transparente. En particulier, la boîte de dialogue « UAC » (Contrôle d'accès d'utilisateur) du système d'exploitation Windows doit être gérée via « Microsoft System Center » et « Microsoft Group Policy » (stratégies de groupe).

## <span id="page-4-1"></span>Désinstallation de Smart View

**AVIS** 

Le logiciel Smart view peut être supprimé de votre ordinateur via le menu [Démarrer>Panneau de configuration>Programmes].

## <span id="page-4-0"></span>Changement de langue de l'interface utilisateur graphique

Le menu Paramètres/Langue permet de changer la langue de l'interface utilisateur graphique.

## <span id="page-5-0"></span>Configuration de la connexion PC - Module

## Configuration d'une connexion via une interface série

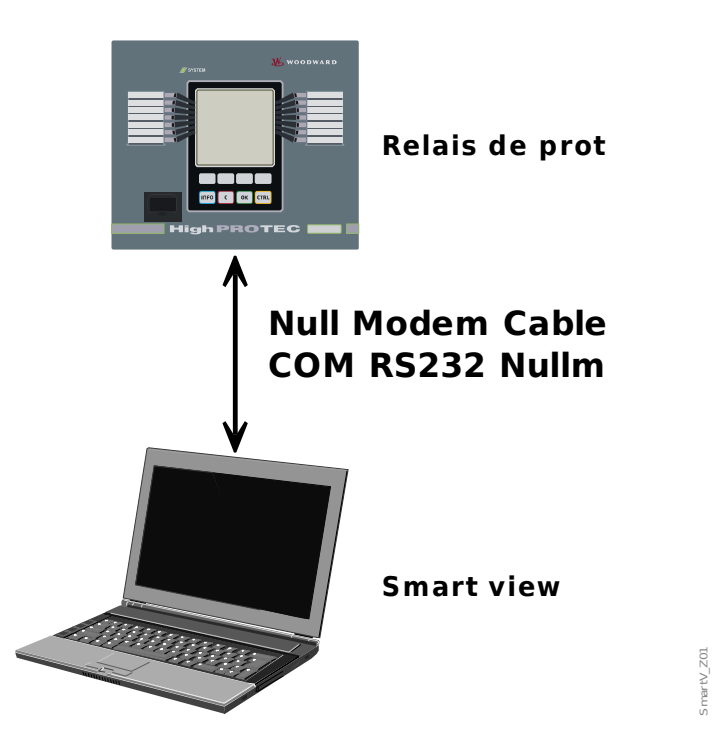

Paramétrage et évaluation via l'interface Série/RS232

Après l'installation du logiciel, la « Connexion du PC/Notebook au module » doit être configurée une fois pour vous permettre de lire les données du module ou de les réécrire dans le module à l'aide du logiciel Smart view*.*

#### Pour la connexion de vos PC/notebooks au module, vous devez disposer d'un **AVIS** câble modem zéro (COMRS232Nullm, pas de câble série ! Reportez-vous au chapitre « Câble modem zéro »). Reportez-vous au chapitre correspondant dans le manuel du module. Si votre PC/notebook ne dispose pas d'une interface série, vous devez utiliser **AVIS**

un adaptateur spécial USB vers série. La communication avec le module ne peut être établie que si l'adaptateur USB vers série (USB2RS232ADAP) est correctement installé à l'aide du CD fourni. (voir le chapitre suivant).

Paramétrage et évaluation via un adaptateur Série/RS232 et USB/Série (pour les notebooks ne disposant pas d'une interface RS232)

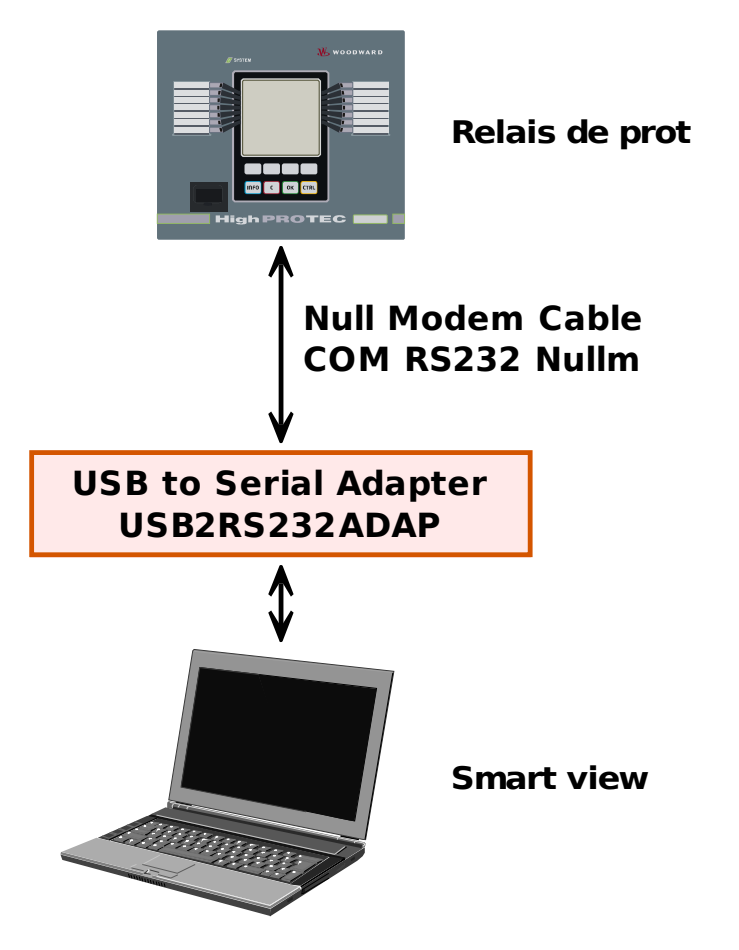

*Configuration de la connexion* 

- Connectez votre PC/notebook au module à l'aide d'un câble modem zéro.
- Lancez le logiciel Smart view.
- Sélectionnez l'option « Connexion du module » dans le menu « Paramètres ».
- Cliquez sur « Connexion série ».
- Cliquez sur le bouton « Paramètres ».
- Sélectionnez l'interface série (port COM) auquel le module doit être connecté.
- Confirmez les choix en cliquant sur le bouton « OK ».
- Si l'interface est choisie pour la première fois, une fenêtre contextuelle « La connexion sélectionnée n'est pas installée actuellement. Cette connexion doit-elle être utilisée pour la communication du module ? » s'affiche. . Confirmez en appuyant sur le bouton « Oui ».

## Établissement de la connexion via un adaptateur USB/RS232

Si votre PC/notebook ne dispose pas d'une interface série, vous pouvez contourner le problème en utilisant un adaptateur USB/RS232 spécial et un câble modem zéro.

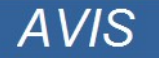

Seul un adaptateur approuvé par *Woodward Kempen GmbH* peut être utilisé (USB2RS232ADAP). Installez d'abord l'adaptateur (à l'aide du pilote

 $V_2$ 

correspondant disponible sur le CD), puis établissez la connexion (Smart View => Module). Les adaptateurs doivent prendre en charge de très hauts débits.

## Configuration d'une connexion via Ethernet - TCP/IP

# **AVERTISSEMENT**

Avertissement : Combinaison d'adresses IP (si le réseau TCP/IP comporte plusieurs dispositifs de protection). Établissement d'une connexion incorrecte involontaire avec un dispositif de protection en raison d'une adresse IP erronée. Le transfert des paramètres vers un dispositif de protection non approprié peut entraîner la mort, des blessures ou des dégâts au niveau des équipements électriques.

Pour éviter les connexions incorrectes, l'vous devez documenter et gérer la liste des adresses IP de tous les tableaux de distribution/dispositifs de protection.

Vous devez vérifier soigneusement les adresses IP de la connexion à établir. Cela signifie que vous devez d'abord lire l'adresse IP au niveau du HMI du module (accessible depuis le menu[Device para/TCP IP/TCP/IP Config] , puis comparer cette adresse à la liste. Si les adresses sont identiques, établissez la connexion. Sinon, N'établissez PAS la connexion.

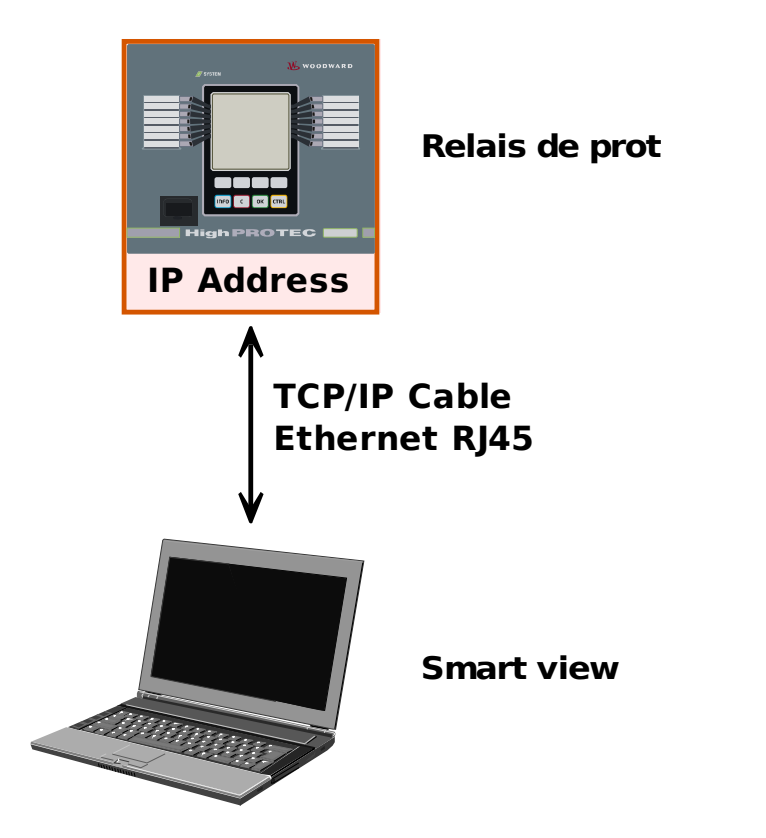

Configuration et évaluation via TCP/IP

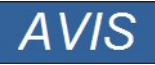

L'établissement d'une connexion à l'appareil via TCP/IP n'est possible que s'il est équipé d'une interface Ethernet.

Contactez l'administrateur de votre système informatique afin d'établir la connexion réseau.

SmartV\_Z03

*Partie 1 : Configuration des paramètres TCP/IP sur le tableau de commande (module)*

Appelez le menu Para module/TCP/IP sur le HMI (tableau de commande) et définissez les paramètres suivants :

- Adresse TCP/IP
- Masq ss-rés  $\mathcal{L}_{\mathcal{A}}$
- *Passerelle*

*Partie 2 : Configuration de l'adresse IP dans Smart View* 

- Ouvrez le menu Paramètres/Connexion du module dans Smart View.
- Sélectionnez le bouton de connexion Ethernet.
- **Entrez l'adresse IP du module à connecter.**

## Configuration de la connexion via un câble USB

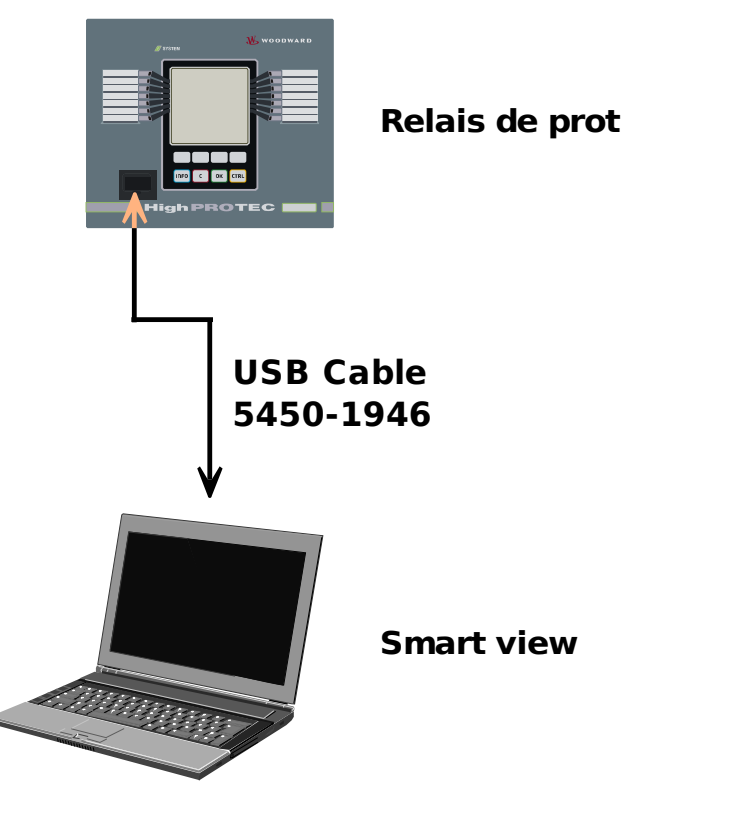

Paramétrage et évaluation via câble USB

- Veuillez installer Smart viewdans le cas où il n'a pas encore été installé sur votre PC.
- Connectez votre PC/ordinateur portable via un câble USB avec un dispositif alimenté/en fonctionnement.
- Lancez le logiciel Smart View.
- Sélectionnez l'option « Connexion du module » dans le menu « Paramètres ».
- Dans ce menu, sélectionnez l'option de communication connexion USB.
- Dans le Menu déroulant, sélectionnez le périphérique USB connecté.
- *Si l'interface est choisie pour la première fois, une fenêtre contextuelle apparaîtra " La connexion sélectionnée n'est pas installée actuellement. Cette connexion doit-elle être utilisée pour la communication du module ? ". . Confirmez en appuyant sur le bouton « Oui ».*

martV\_Z04

## Dépannage de Smart View pendant la configuration de la connexion

- Vérifiez que le service Windows Téléphonie est démarré. Dans le menu [Démarrer>Panneau de configuration>Outils d'administration>Services], le service « Téléphonie » doit être visible et avoir été démarré. Sinon, démarrez-le.
- Pour établir la connexion, vous devez disposer de droits suffisants (droits d'administrateur).
- Si un pare-feu est installé sur votre ordinateur, le port TCP/IP 52152 doit être ouvert.
- Si votre ordinateur n'est pas équipé d'une interface série, vous devez disposer d'un adaptateur USB vers série approuvé par *Woodward Kempen GmbH*. Cet adaptateur doit être correctement installé.
- Vérifiez qu'un câble modem zéro est utilisé (un câble série standard sans fils de contrôle ne permet pas d'établir la communication).

### Problèmes de connexion persistants avec Smart View\*

\*=s'applique uniquement aux connexions série (RS232)

En cas de problèmes de connexion persistants, vous devez supprimer tous les paramètres de connexion et les redéfinir ensuite. Pour supprimer tous les paramètres de connexion, procédez comme suit :

#### 1 *Suppression des paramètres du réseau à distance*

- Fermez Smart View.
- **Ouvrez le Panneau de configuration.**
- Choisissez « Réseau et Internet ».
- Dans la partie gauche, cliquez sur « Gérer les connexions réseau ».
- Cliquez à l'aide du bouton droit de la souris sur HighPROTEC Direct Connection.
- Choisissez Supprimer dans le menu contextuel.
- Cliquez sur le bouton OK.

#### 2 *Supprimer le modem virtuel*

- Ouvrez le Panneau de configuration.
- Choisissez « Matériel et audio ».
- Choisissez « Options de modems et de téléphonie ».
- Ouvrez l'onglet Modem.
- Cliquez sur le câble de connexion approprié entre deux ordinateurs (si plusieurs choix sont proposés).
- Cliquez sur le bouton Supprimer.

#### Connexion simultanée au module et à des sites Web\*

\*=s'applique uniquement aux connexions série (RS232)

En principe, il est possible de consulter des sites Web *si* une connexion est active avec le module.

Si votre ordinateur ne dispose d'aucune connexion directe à Internet, c'est-à-dire qu'il se situe derrière un serveur proxy, la connexion du module doit être modifiée dans certains cas. La connexion du module doit être configurée avec les paramètres de proxy.

#### Exemple : Internet Explorer

Pour chaque connexion, les paramètres de proxy doivent être définis manuellement. Procédez comme suit :

- Lancez Internet Explorer. **The State**
- Sélectionnez le menu « Outils ».
- Sélectionnez le menu « Options Internet ». п
- Ouvrez l'onglet « Connexions ». п
- Effectuez un clic gauche sur le bouton « Paramètres » situé à droite de « HighPROTEC Direct Connection ». п
- Cochez la case « Utiliser un serveur proxy pour cette connexion ». п
- Entrez les paramètres de proxy fournis par votre administrateur réseau. п
- $\overline{\phantom{a}}$ Confirmez les paramètres en appuyant sur « OK ».

#### Firefox

Les paramètres de proxy sont gérés de manière centralisée, il n'est donc pas nécessaire de les modifier.

## <span id="page-13-0"></span>Chargement des données du module lors de l'utilisation de Smart View

- Lancement du logiciel Smart view. H
- Assurez-vous que la connexion a été correctement établie. п
- Connectez votre PC au dispositif.
- Sélectionnez « Recevoir les données du module » dans le menu « Périphérique ».

## <span id="page-14-0"></span>Restauration des données du module lors de l'utilisation de Smart View

AVERTISSEMENT

Avec le bouton Transférer uniquement les paramètres modifiés vers le module**, seuls les paramètres modifiés sont transmis au module.**

Les modifications des paramètres sont indiquées par une étoile rouge en regard du paramètre.

L'étoile (dans l'arborescence du module) indique que les paramètres du fichier ouvert (dans Smart View) sont différents des paramètres stockés sur votre disque dur local.

Le bouton Transférer uniquement les paramètres modifiés vers le module **permet de transmettre tous les paramètres signalés par ce symbole.**

Si un fichier de paramètres est enregistré sur votre disque dur local, ces paramètres ne sont plus considérés comme à modifier et ne peuvent être transmis par le bouton Transférer uniquement les paramètres modifiés vers le module.

Si vous avez chargé et modifié un fichier de paramètres à partir du module et l'avez enregistré sur votre disque dur local sans transférer au préalable les paramètres au module, vous ne pouvez pas utiliser le bouton Transférer uniquement les paramètres modifiés vers le module. **Dans ce cas, utilisez l'option** Transférer tous les paramètres vers le module.

# **AVIS**

Le bouton Transférer uniquement les paramètres modifiés vers le module fonctionne uniquement si des paramètres modifiés sont disponibles dans Smart View.

En revanche, tous les paramètres du module sont transférés si vous appuyez sur le bouton Transférer tous les paramètres vers le module (si tous les paramètres du module sont valides).

- Pour (re-)transférer les paramètres modifiés vers le module, sélectionnez « Transférer TOUS les paramètres vers le module » dans le menu « Périphérique ».
- Confirmez la question de sécurité « Les paramètres du module doivent-ils être remplacés ? ».
- Entrez le mot de passe pour configurer les paramètres dans la fenêtre contextuelle.
- Par la suite, les données modifiées sont transférées vers l'appareil, puis validées.
- Confirmez le message « Les paramètres ont été mis à jour avec succès dans le module ». Il est recommandé d'enregistrer les paramètres dans un fichier local sur votre disque dur. Répondez à la question « Voulez-vous enregistrer les données localement ?» par « Oui » (recommandé). Sélectionnez un dossier approprié sur votre disque dur.
- Confirmez le choix du dossier en cliquant sur « Enregistrer ».
- Les données des paramètres modifiés sont désormais enregistrées dans le dossier de votre choix.

## <span id="page-15-0"></span>Sauvegarde et documentation lors de l'utilisation de Smart View

*Comment enregistrer des données du module sur un PC :* 

Cliquez sur « Enregistrer sous... » dans le menu « Fichier ». Indiquez un nom, choisissez un dossier de votre disque dur, puis enregistrez les données du module.

## Impression des données du module lors de l'utilisation de Smart View (liste des paramètres)

Le menu d'impression propose les options suivantes :

- Paramètres d'impression **Inches**
- Aperçu de la page **Inches**
- Impression
- Exportez la zone d'impression sélectionnée dans un fichier txt. п

Le menu d'impression du logiciel *Smart View* offre différents types de zones d'impression.

- *Impression de l'arborescence complète des paramètres :* toutes les valeurs et tous les paramètres du fichier de paramètres en cours sont imprimés.
- *Impression de la fenêtre de travail en cours :* Seules les données affichées dans la fenêtre de travail correspondante sont imprimées, si au moins une fenêtre est ouverte.
- *Impression de toutes les fenêtres de travail ouvertes :*

les données affichées dans toutes les fenêtres sont imprimées, uniquement si plusieurs fenêtres sont ouvertes.

*Impression de l'arborescence des paramètres du module à partir d'une position affichée :* la totalité des données et paramètres de l'arborescence des paramètres du module est imprimée à partir de la position/du repère dans la fenêtre de navigation. Sous cette sélection, le nom complet du repère est également affiché.

#### Enregistrement des données dans un fichier texte via Smart View

Le menu d'impression [Fichier>Imprimer] offre l'option « Exporter dans un fichier » qui permet d'exporter les données du module dans un fichier texte.

**AVIS** Seule la plage d'impression sélectionnée est exportée dans un fichier texte. Cela signifie que : si vous avez choisi l'option Arborescence complète des paramètres du module, l'arborescence complète des paramètres du module sera exportée. Mais, si vous avez choisi Fenêtre de travail réelle, seule cette fenêtre sera exportée.

Vous pouvez imprimer les données d'exploitation, mais pas les exporter.

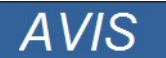

Si vous exportez un fichier txt, le contenu de ce fichier est codé au format Unicode. Cela signifie que pour modifier ce fichier, votre application doit prendre en charge les fichiers Unicode (par exemple, Microsoft Office 2003 ou ultérieur).

## <span id="page-16-0"></span>Organisation du module hors ligne via Smart View

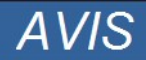

Pour pouvoir transmettre un fichier de paramètres (créé hors ligne, par exemple) vers l'appareil, les conditions suivantes doivent être remplies :

- Code type (inscrit sur le haut de l'étiquette de l'appareil/type) et
- Version du modèle d'appareil (disponible dans le menu [Paramètres du module\Version].

Le logiciel Smart view permet également un paramétrage hors ligne. Avantage : en utilisant des modèles de module, vous pouvez organiser les tâches d'un module et définir les paramètres au préalable.

Vous pouvez également lire le fichier de paramètres du module, le traiter ultérieurement hors ligne (depuis votre bureau, par exemple), puis le retransmettre au module.

Vous pouvez :

- charger un fichier de paramètres existant à partir d'un module (reportez-vous au chapitre [Chargement des données du module lors de l'utilisation de Smart view]).
- créer un fichier de paramètres (voir ci-dessous),
- ouvrir un fichier de paramètres enregistré localement (sauvegarde). п

Pour créer un fichier de paramètres/module à l'aide d'un modèle de module hors ligne :

- Pour créer un fichier de paramètres hors ligne, dans le menu « Fichier », choisissez « Créer un nouveau fichier de paramètres ».
- Une fenêtre de travail s'ouvre. Sélectionnez le type de module avec la version et la configuration appropriées.
- Enfin, cliquez sur « Appliquer ». п
- Pour enregistrer la configuration du module, sélectionnez « Enregistrer » dans le menu « Fichier ». T.
- Le menu « Modifier la configuration du module (Code de type) » permet de modifier la configuration du module **T** ou d'identifier le code de type de la sélection en cours.

Pour transférer le fichier de paramètres à un module, reportez-vous au chapitre « Restauration des données du module lors de l'utilisation de Smart view ».

# <span id="page-17-0"></span>Commandes clavier Smart view

Vous pouvez contrôler Smart view à l'aide des commandes clavier au lieu de la souris.

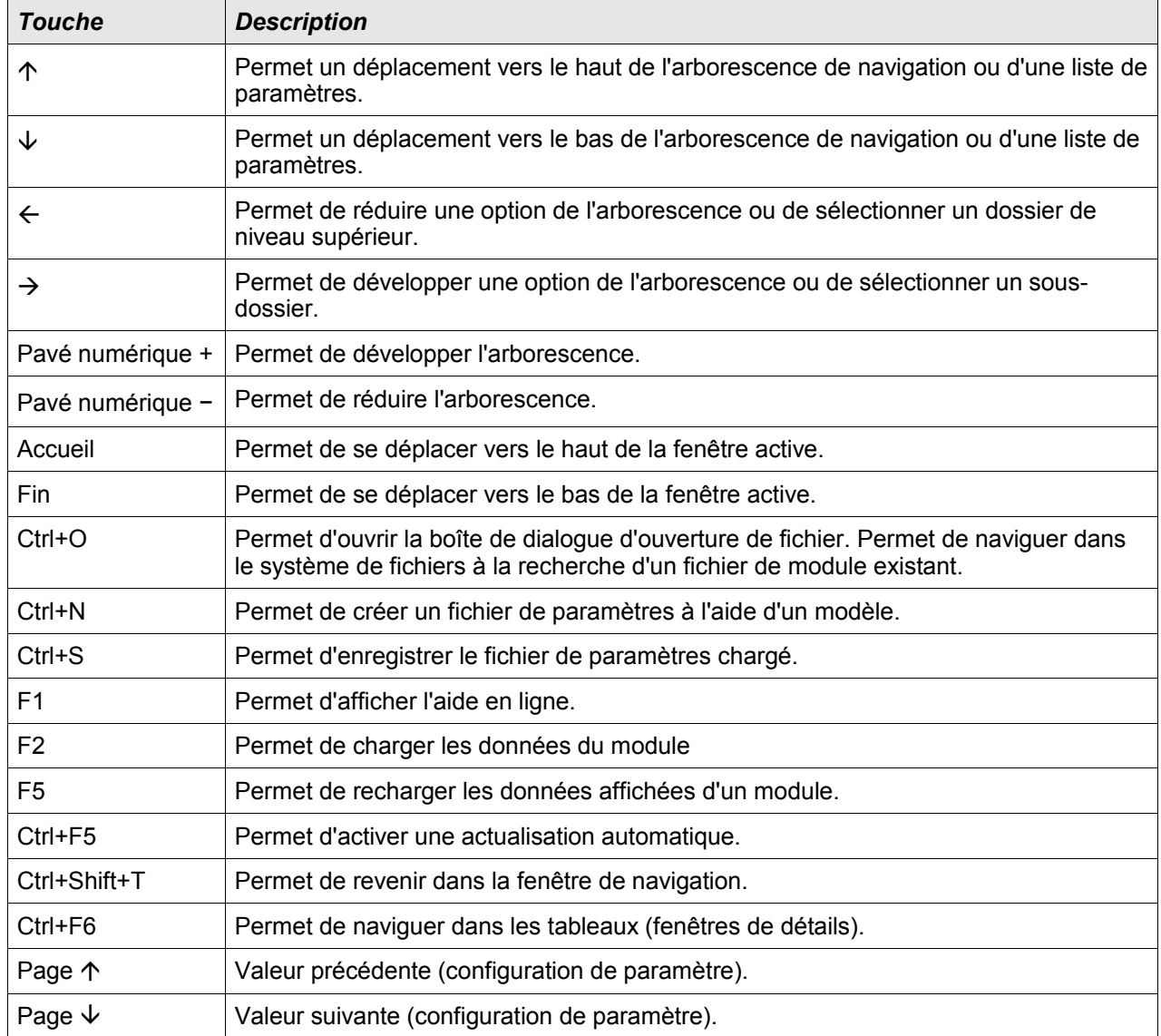

## <span id="page-18-0"></span>Valeurs de mesure

#### Lecture des valeurs mesurées via Smart view

- Si Smart view n'est pas en cours d'exécution, démarrez-le.
- Si les données du module n'ont pas encore été chargées, sélectionnez « Recevoir les données du module » dans le menu « Périphérique ».
- Double-cliquez sur l'icône « Utilisation » dans l'arborescence.
- Double-cliquez sur l'icône « Valeurs mesurées » dans l'arborescence « Utilisation ».
- Double-cliquez sur « Valeurs standard » ou « Valeurs spéciales » dans « Valeurs mesurées ».
- Les valeurs mesurées et calculées s'affichent désormais sous forme de tableau dans la fenêtre.

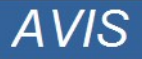

Pour que les données de mesure soient lues de manière cyclique, sélectionnez l'option Actualisation automatique dans le menu Affichage. Les valeurs mesurées sont lues environ toutes les deux secondes.

## <span id="page-19-0"></span>**Acquittements**

### Acquittement manuel via Smart view

- Si Smart view n'est pas en cours d'exécution, démarrez-le.
- Si les données du module n'ont pas encore été chargées, sélectionnez « Recevoir les données du module » dans le menu « Périphérique ».
- Double-cliquez sur l'icône « Utilisation » dans l'arborescence.
- Double-cliquez sur l'icône « Acquittement » dans le menu « Utilisation ».
- Double-cliquez sur l'entrée du menu contextuel à acquitter.
- Appuyez sur le bouton « Exécuter immédiatement ».
- Confirmez la question avec Oui si les modifications doivent être exécutées.
- Entrez votre mot de passe.

#### Acquittement externe via Smart view

Si Smart view n'est pas en cours d'exécution, démarrez-le.

- Si les données du module n'ont pas encore été chargées, sélectionnez « Recevoir les données du module » dans le menu « Périphérique ».
- Double-cliquez sur l'icône « Paramètres du module » dans l'arborescence.
- Double-cliquez sur l'icône « Acq ex » dans le menu « Utilisation ».
- Dans la fenêtre de travail, vous pouvez désormais attribuer un signal qui réinitialise toutes les DEL acquittables, un signal qui réinitialise toutes les sorties binaires, un signal qui réinitialise les signaux SCADA et un signal qui acquitte une commande de déclenchement en attente.

#### Réinitialisations manuelles via Smart view

- Si Smart view n'est pas en cours d'exécution, démarrez-le.
- Si les données du module n'ont pas encore été chargées, cliquez sur « Recevoir les données du module » dans le menu « Périphérique ».
- Double-cliquez sur l'icône « Utilisation » dans l'arborescence.
- Double-cliquez sur l'icône « Réinitialisation » dans le menu « Utilisation ».
- Double-cliquez sur l'entrée du menu contextuel à réinitialiser ou à supprimer.

# <span id="page-20-0"></span>Affichage de l'état

## Affichage de l'état via Smart View

- Si Smart view n'est pas en cours d'exécution, démarrez-le.
- Si les données du module n'ont pas encore été chargées, sélectionnez « Recevoir les données du module » dans le menu « Périphérique ».
- Double-cliquez sur l'icône « Utilisation » dans l'arborescence.
- Double-cliquez sur l'icône « Affichage de l'état » dans les données de fonctionnement.
- Double-cliquez sur un sous-dossier (*Prot* par exemple) afin de consulter, par exemple, les états des alarmes générales.

**AVIS** 

#### Pour mettre à jour l'affichage de l'état de façon cyclique, sélectionnez Actualisation automatique dans le menu AFFICHAGE.

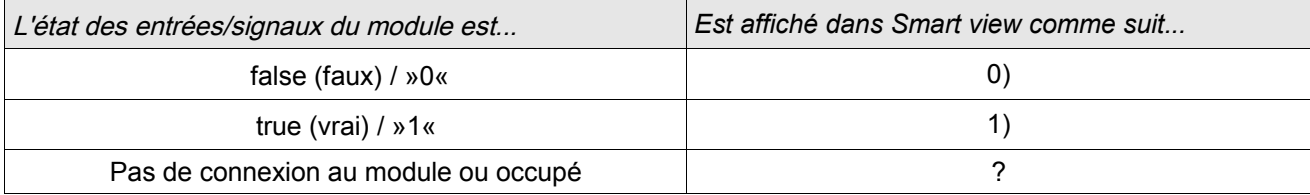

## <span id="page-21-0"></span>**Enregistreur**

## Enregistreur de perturbations

#### Lecture de l'enregistreur de perturbations par Smart view

- Si Smart view n'est pas en cours d'exécution, démarrez-le.  $\Box$
- Si les données du module n'ont pas encore été chargées, cliquez sur « Recevoir les données du module » dans le menu « Périphérique ».
- Double-cliquez sur l'icône « Utilisation » dans l'arborescence. п
- Double-cliquez sur l'icône « Enregistreurs » dans l'arborescence.
- Double-cliquez sur l'icône « Enr perturb ». T.
- Dans la fenêtre, les enregistrements de perturbations apparaissent sous forme tabulaire. п
- Une fenêtre contextuelle apparaît lorsque vous double-cliquez sur un enregistrement de perturbation. Choisissez un dossier où sera enregistré l'enregistrement de la perturbation.
- Vous pouvez analyser les enregistrements de perturbations à l'aide de l'option *Data Visualizer* en cliquant sur Oui lorsque le message « Shall the received disturbance record be opened by the *Data Visualizer?* » (Voulezvous ouvrir l'enregistrement de perturbations reçu avec Data Visualizer ?) apparaît.

#### Suppression d'enregistrements de perturbations via Smart view

- Si Smart view n'est pas en cours d'exécution, démarrez-le.
- Si les données du module n'ont pas encore été chargées, cliquez sur « Recevoir les données du module » dans le menu « Périphérique ».
- Double-cliquez sur l'icône « Utilisation » dans l'arborescence. п
- Double-cliquez sur l'icône « Enregistreurs » dans l'arborescence. T.
- Double-cliquez sur l'icône « Enr perturb ». п
- Dans la fenêtre, les enregistrements de perturbations apparaissent sous forme tabulaire. ×
- Pour supprimer un enregistrement de perturbation, double-cliquez sur : T.

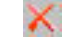

(la lettre x rouge) devant l'enregistrement de perturbation, puis confirmez.

## Enregistreur de défauts

#### Lecture de l'enregistreur de défauts via Smart view

- Si Smart view n'est pas en cours d'exécution, démarrez-le.
- Si les données du module n'ont pas encore été chargées, cliquez sur « Recevoir les données du module » dans le menu « Périphérique ».
- Double-cliquez sur l'icône « Utilisation » dans l'arborescence.
- Double-cliquez sur l'icône « Enr déf. » dans l'arborescence « Utilisat/Enregistreurs ».
- Dans la fenêtre, les enregistrements de défauts apparaissent sous forme tabulaire.
- Pour recevoir des informations plus détaillées sur un défaut, double-cliquez sur l'élément sélectionné dans la liste.

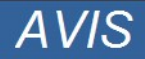

Le menu d'impression vous permet d'exporter les données vers un fichier. Procédez comme suit :

- Accédez aux données comme décrit précédemment.
- Appuyez sur le bouton « Exporter dans fichier ».
- Saisissez un nom de fichier.
- Choisissez l'emplacement où le fichier sera enregistré.
- Cliquez sur le bouton « Enregistrer » pour confirmer.

## Enregistreur de tendances

#### Description fonctionnelle

Les données de tendances sont des points de données stockés par l'enregistreur de tendances sur le relais à des intervalles de temps fixes et pouvant être téléchargés depuis ce dispositif avec *Smart view*. Un enregistrement de tendances peut être visualisé avec le logiciel Data Visualizeren sélectionnant des fichiers enregistrés par Smart view avec une extension de fichier « . HptTR ». La liste des données disponibles pour l'enregistreur de tendances peut être visualisée en sélectionnant [Utilisat/ Enregistreurs/Enregistreur de tendances]..

Lors d'une visualisation dans *Data Visualizer*, l'enregistrement de tendances montrera les valeurs observées (jusqu'à 10) spécifiées par l'utilisateur. Les valeurs disponibles dans l'enregistreur de tendances dépendent du type de dispositif connecté et de la configuration de l'*enregistreur de tendances*.

#### Gestion des enregistrements de tendances

Pour télécharger des informations depuis l'enregistreur de tendances, sélectionnez [Utilisat/Enregistreur/Enr tend] dans l'arborescence. L'utilisateur trouvera dans la fenêtre de l'enregistreur de tendances trois options qui lui permettront de :

- $\blacksquare$  recevoir des enregistrements de tendances ;
- п rafraîchir l'enregistreur de tendances et
- et supprimer les enregistrements de tendances. T.

Le bouton « Recevoir des enregistrements de tendances » permet de télécharger des données du relais vers le PC de l'utilisateur. Si « Actualiser l'enregistreur de tendances » est sélectionné, Smart view met à jour la liste de l'enregistreur de tendances. La fonction « Supprimer les enregistrements de tendances » efface toutes les données de tendances du relais. Les données de l'enregistreur de tendances préalablement stockées sur le PC de l'utilisateur ne seront pas affectées.

Après avoir reçu les données de tendances du dispositif, l'utilisateur peut afficher les données dans Data Visualizer en double-cliquant sur le fichier « .HptTr » stocké sur le PC. Une fois ce fichier ouvert, l'utilisateur verra les « Canaux analogiques » surveillés par l'enregistreur de tendances. En cliquant sur « Canaux analogiques », une liste de tous les paramètres surveillés est affichée. Pour afficher un canal, l'utilisateur doit cliquer sur la touche gauche de la souris puis glisser-déplacer le canal vers le côté droit de l'écran de *Data Visualizer*. Le canal apparaît alors dans la liste des « Canaux affichés ».

Pour supprimer un canal de la liste des canaux affichés, l'utilisateur doit sélectionner les données de tendances à supprimer dans l'arborescence « Canaux affichés », puis cliquer sur le bouton droit de la souris pour afficher les options du menu. Il trouvera ici l'option de menu « Supprimer » qui, si elle est sélectionnée, supprimera les données de tendances.

## Enregistreur d'événements

#### Lecture de l'enregistreur d'événements via Smart view

- Si Smart view n'est pas en cours d'exécution, démarrez-le.
- Si les données du module n'ont pas encore été chargées, cliquez sur « Recevoir les données du module » dans le menu « Périphérique ».
- Double-cliquez sur l'icône « Utilisation » dans l'arborescence.
- Double-cliquez sur l'icône « Enr. évt » dans le menu « UTILISAT/ENREGISTREURS ».
- Dans la fenêtre, les événements apparaissent sous forme tabulaire.

**AVIS** 

Pour mettre à jour l'enregistreur d'événements de façon cyclique, sélectionnez « Mise à jour automatique » dans le menu Affichage.

Smart view permet d'enregistrer plus d'événements que le module lui-même si la fenêtre de l'enregistreur d'événements est ouverte et que l'option « Mise à jour automatique » est activée.

**AVIS** Le menu d'impression vous permet d'exporter les données vers un fichier. Procédez comme suit :

- Accédez aux données comme décrit précédemment.
- Ouvrez le menu [Fichier/Imprimer].
- Choisissez « Imprimer fenêtre de travail réelle » dans le menu contextuel.
- Appuyez sur le bouton « Imprimer ».
- Appuyez sur le bouton « Exporter dans fichier ».
- $\sim$ Saisissez un nom de fichier.
- Choisissez l'emplacement où le fichier sera enregistré.
- Cliquez sur le bouton « Enregistrer » pour confirmer.

### Consultation des messages d'auto-surveillance via Smart view

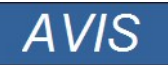

Cette fonction est disponible uniquement si un dispositif de protection HighPROTEC récent (à partir de la version 3.4) est connecté au PC.

Le dispositif de protection surveille son propre fonctionnement en effectuant en permanence toute une série d'autotests. S'il détecte un problème sérieux ou un événement pouvant avoir un impact significatif sur son fonctionnement, l'événement est consigné (enregistré).

Le menu [Operation / Self Supervision / Messages] (Utilisat / Auto-surveillance / Messages) permet d'accéder à la liste de ces messages internes. Pour chaque événement consigné, on retrouve les données suivantes :

- *Numéro d'enregistrement* un compteur sans signification particulière
- *Date* de l'enregistrement horodatage de l'événement
- *Message* ID du message accompagné d'un court texte (version fortement abrégée du message)
- *Valeur* données complémentaires spécifiques à l'événement

Tous les messages susceptibles d'apparaître à cet endroit sont décrits en détail dans un document séparé, le « Guide de dépannage HighPROTEC » (DOK-HB-TS).

## <span id="page-26-0"></span>Paramètres

## Changement de mots passe à l'aide de Smart View

Téléchargez le fichier de paramètres du module.

- Les mots de passe peuvent être changés en double-cliquant dans le menu [Para module\Mot de passe\Modif mot passe] pour le mot de passe souhaité.
- Entrez l'ancien mot de passe et le nouveau deux fois.
- Confirmez les changements en cliquant sur OK. п

## Configuration des paramètres via Smart View

Smart View indique dans les fenêtres quels paramètres sont édités, ainsi que le niveau d'accès requis pour les paramètres et les réglages. Les autorisations d'accès requises sont vérifiées lorsque le fichier de paramètres doit être transmis au module de protection. Pour la transmission, deux options sont offertes.

- 1. Transfert de *tous les paramètres*. Ceci nécessite toujours le mot de passe Superviseur (administrateur).
- 2. Transfert des *paramètres modifiés* uniquement. Il faut noter que les mots de passe requis sont déterminés par ces mêmes paramètres qui nécessitent les niveaux de mot de passe (autorisations d'accès) les plus élevés.

#### Exemple1:

Un paramètre « Prot-Lv1 » et un paramètre « Prot-Lv2 » ont été édités et doivent être transmis. Le système invite l'utilisateur à entrer le mot de passe « Prot-Lv2 ».

#### Exemple 2 :

Un paramètre « Prot-Lv1 », un paramètre « Prot-Lv2 » et un paramètre d'organisation de module ont été modifiés et doivent être transmis. Le système invite l'utilisateur à entrer le mot de passe « Supervisor-Lv3 ».

#### Exemple 3 :

Un paramètre « Prot-Lv1 », un paramètre « Prot-Lv2 », ainsi qu'un paramètre « Ctrl-Lv2 » ont été modifiés et doivent être transmis. Le système invite l'utilisateur à entrer les mots de passe Prot-Lv2 et Ctrl-Lv2.

#### Modification de paramètres lors de l'utilisation de Smart View - Exemple

Exemple : modification d'un paramètre de protection (pour changer la caractéristique de la fonction de protection contre les surintensités I[1] dans le groupe de paramètres 1).

- Si Smart view n'est pas en cours d'exécution, démarrez-le.
- Si les données du module n'ont pas été chargées, sélectionnez « Recevoir les données du module » dans le menu « Périphérique ».
- Double-cliquez sur l'icône « Param protect » dans l'arborescence.
- Double-cliquez sur l'icône « Groupe de paramètres de protection » dans l'arborescence.
- Double-cliquez sur l'icône « Groupe 1 » dans l'arborescence.
- Double-cliquez sur l'étage de protection I[1] dans l'arborescence.
- Dans la fenêtre de travail, un aperçu avec des onglets s'affiche, présentant les paramètres affectés à cette fonction de protection.
- Dans le tableau, double-cliquez sur la valeur/le paramètre à modifier (dans le cas présent, « Car »).
- Une autre fenêtre (contextuelle) s'ouvre dans laquelle vous pouvez sélectionner la caractéristique requise.
- Fermez cette fenêtre en cliquant sur «  $OK$  ».
	- Le symbole représentant une étoile, placé devant les paramètres modifiés indique que les changements n'ont été enregistrés que temporairement. Ils ne sont pas encore définitivement enregistrés et adoptés par le logiciel/module. Afin de rendre les choses plus faciles à suivre, en particulier lorsque des changements de paramètres complexes sont impliqués, la modification de paramètre souhaitée est indiquée à chaque niveau de menu supérieur par une étoile(suivi étoile). Ceci permet de contrôler ou de suivre à partir du menu principal tous les changements de paramètres qui n'ont pas encore été enregistrés.

# **AVIS**

**AVIS** 

Contrôle de vraisemblance : Afin de prévenir l'occurrence de paramètres erronés, le logiciel surveille constamment toutes les modifications de paramètres enregistrées temporairement. S'il détecte une invraisemblance, ceci est signalé par un point d'interrogation en regard du paramètre concerné.

Afin de rendre les choses plus faciles à suivre, en particulier lorsque des changements de paramètres complexes sont impliqués, à chaque niveau de menu supérieur, l'invraisemblance est signalée par un point d'interrogation (suivi de vraisemblance) placé au-dessus des paramètres enregistrés temporairement. Ceci rend possible le contrôle ou le suivi à partir du menu principal visant à détecter à n'importe quel moment si des invraisemblances existent.

Ainsi, il est possible de voir depuis chaque point de l'arborescence du menu quelles invraisemblances ont été détectées par le logiciel.

Le point d'interrogation/symbole d'invraisemblance remplace toujours l'étoile/indication d'un changement de paramètre.

Si le logiciel détecte une invraisemblance, il refuse l'enregistrement et la

#### validation des paramètres.

Des paramètres supplémentaires peuvent être modifiés si nécessaire.

Deux options sont disponibles dans le menu Module pour lui transmettre des paramètres modifiés.

 1 Transférer tous les paramètres vers le module. Ceci nécessite toujours le mot de passe Superviseur (administrateur).

2 Transférer uniquement les paramètres modifiés vers le module. Pour ce transfert de paramètres, l'utilisateur doit disposer de mots de passe accordant une autorisation d'accès suffisante à tous les paramètres devant être transmis.

- Confirmez la question de sécurité « Les paramètres modifiés dans le module doivent-ils être remplacés ? ».
- Entrez le mot de passe pour configurer les paramètres dans la fenêtre contextuelle.
- Répondez à la question « Voulez-vous enregistrer les données localement ? » par « Oui » (recommandé). Sélectionnez un emplacement de stockage approprié sur votre disque dur.
- Confirmez le choix de l'emplacement de stockage en cliquant sur « Enregistrer ».
- Les données des paramètres modifiés sont désormais enregistrées dans le fichier de données de votre choix. Par la suite, les données modifiées sont transférées vers l'appareil, puis validées.

# **AVIS**

Une fois que vous avez saisi le mot de passe de configuration des paramètres, Smart View ne vous le redemandera pas pendant au moins 10 minutes. Cet intervalle redémarre à nouveau, chaque fois que des paramètres sont transmis au module. Si pendant plus de 10 minutes, aucun paramètre n'est transmis au module, Smart View vous redemande le mot de passe lorsque vous tentez de transmettre des paramètres au module.

## Groupes de paramètres

#### Contacteur de groupe de paramètres via Smart View

- Si Smart view n'est pas en cours d'exécution, démarrez-le.
- Si les données du module n'ont pas encore été chargées, cliquez sur « Recevoir les données du module » dans le menu « Périphérique ».
- Double-cliquez sur l'icône « Param protect » dans l'arborescence.
- Double-cliquez sur « Groupe de paramètres Commutation » dans les paramètres de protection.
- Configurez le contacteur de groupe de paramètres en choisissant manuellement un groupe actif.

#### Copie des groupes de paramètres via Smart View

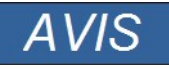

Des groupes de paramètres ne peuvent être copiés que si aucune invraisemblance ne réside (pas de point d'interrogation rouge).

Il n'est pas nécessaire de configurer deux groupes de paramètres dont la seule différence n'est que de quelques paramètres.

Avec l'aide de Smart View, vous pouvez copier simplement un groupe de paramètres existant dans un autre (pas encore configuré). Il vous suffit de changer les paramètres différents dans les deux groupes.

Pour établir efficacement un second groupe de paramètres dans lequel seuls quelques paramètres sont différents, procédez comme suit :

- п. Si Smart view n'est pas en cours d'exécution, démarrez-le.
- Ouvrez un fichier de paramètres (hors ligne) d'un module ou chargez les données d'un module connecté. п
- À titre préventif, enregistrez les paramètres appropriés pour le module via le menu [Fichier\Enregistrer sous]. п
- Sélectionnez Copier les jeux de paramètres dans le menu Modifier. п
- **The Co** Ensuite, définissez la source et la cible du groupe de paramètres à copier (source = copier de ; cible : copier vers).
- Cliquez sur « OK » pour lancer la procédure de copie. п
- Le groupe de paramètre copié est placé en mémoire cache (pas encore enregistré !). T.
- Ensuite, modifiez le(s) groupe(s) de paramètres copié(s), si nécessaire. п
- Attribuez un nouveau nom de fichier au fichier de paramètres du module révisé et enregistrez-le sur votre disque dur (copie de sauvegarde).
- Pour renvoyer les paramètres modifiés au module, cliquez sur l'option de menu « Périphérique » et sélectionnez « Transférer tous les paramètres vers le module ».

#### Comparaison de groupes de paramètres via Smart View

- Si Smart view n'est pas en cours d'exécution, démarrez-le.  $\mathcal{L}_{\mathcal{A}}$
- п Cliquez sur l'option de menu « Modifier » et sélectionnez « Comparer les jeux de paramètres ».
- Sélectionnez les deux groupes de paramètres que vous souhaitez comparer l'un à l'autre dans les (deux) menus déroulants.
- Appuyez ensuite sur le bouton « Comparer ».
- Les valeurs différentes dans les paramètres de groupe sont répertoriées sous forme de tableau.

#### Comparaison de fichiers de paramètres via Smart View

À l'aide de Smart View, vous pouvez tout simplement comparer le fichier de paramètres/du module actuellement ouvert avec un fichier résidant sur votre disque dur. Pour ce faire, les versions et le type des modules doivent correspondre. Procédez comme suit :

- Cliquez sur « Comparer à un fichier de paramètres » dans le menu « Périphérique ».  $\overline{\phantom{a}}$
- Cliquez sur l'icône Dossier pour sélectionner un fichier sur votre disque dur. п
- Les différences sont présentées dans un tableau.

#### Conversion de fichiers de paramètres via Smart View

Les fichiers de paramètres du même type peuvent être convertis. Autant de paramètres que possible seront pris en compte.

- Les valeurs par défaut sont affectées aux paramètres nouvellement ajoutés.
- Les paramètres non inclus dans la version du fichier cible seront supprimés.  $\overline{\phantom{a}}$

Afin de convertir un fichier de paramètres, procédez comme suit :

- Si Smart view n'est pas en cours d'exécution, démarrez-le.  $\mathbb{R}^3$
- Ouvrez un fichier de paramètres ou chargez les paramètres d'un module à convertir.  $\Box$
- Faites une sauvegarde de ce fichier et conservez-là en lieu sûr. F
- Choisissez « Enregistrer sous » dans le menu « Fichier ». T.
- Entrez un nouveau nom de fichier (afin de ne pas écraser l'original). п
- $\overline{\phantom{a}}$ Choisissez le type du nouveau fichier dans le menu déroulant « Type de fichier ».
- Confirmez la question de sécurité en cliquant sur « Oui » uniquement si vous êtes sûr que la conversion du **T** fichier doit être effectuée.
- Les modifications sont présentées dans un tableau comme suit.

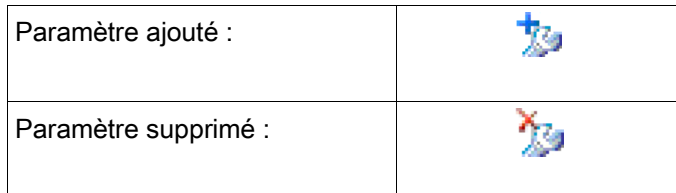

## <span id="page-33-0"></span>Paramètres du module

## Affectation des entrées numériques

Deux options sont disponibles afin de déterminer où une entrée numérique doit être affectée.

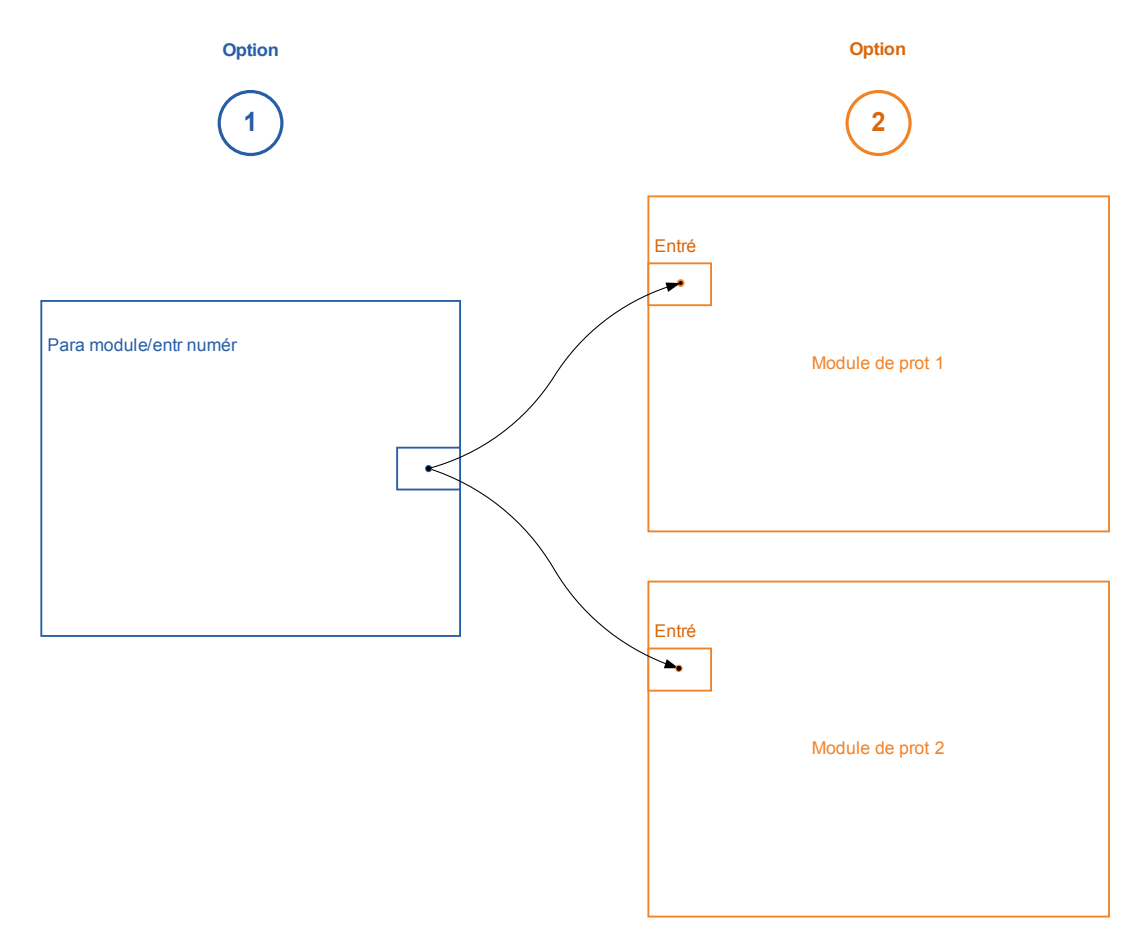

Option 1 - Affecter une entrée numérique sur un ou plusieurs modules.

#### Ajout d'une affectation par l'intermédiaire de Smart view :

Dans le menu [Device Parameter\Digital Inputs] des entrées numériques peuvent être affectées sur une ou plusieurs cibles.

Affichez l'entrée numérique (double-clic sur l'EN) et sélectionnez l'affectation qui doit être ajoutée. En cliquant sur »ajouter« l'affectation sera déplacée de la liste des disponibles vers la liste des affectations utilisées.

Suppression d'une affectation par l'intermédiaire de Smart view : Affichez les affectations (double-clic sur l'EN dans le logiciel) et sélectionnez l'affectation qui doit être supprimée. L'affectation sera supprimée de la liste des affectations utilisées si vous cliquez sur « Supprimer ».

Option 2 – Connecter une entrée de module avec une entrée numérique

Affichez un module. Dans ce module, affectez une entrée numérique sur une entrée de module. Exemple : Un module de protection doit être bloqué en fonction de l'état d'une entrée numérique... Pour cela, affectez sur l'entrée de blocage dans les paramètres globaux l'entrée numérique (par ex. Ex Blo 1).

## Vérifier les affectations d'une entrée numérique

Afin de vérifier les cibles auxquelles une entrée numérique est assignée, veuillez procéder comme suit :

Affichez le menu[Device Parameter\Digital Inputs].

Accédez à l'entrée numérique qui doit être vérifiée.

#### Par le biais de Smart View

Toutes les cibles d'une entrée numérique seront affichées, répertoriées et séparées par un point-virgule derrière une entrée numérique. Notez que la fenêtre peut être trop étroite et donc masquer certaines cibles. Toutes les affectations sont visibles au moyen d'un double-clic sur une entrée numérique. Dans cette fenêtre, de nouvelles affectations peuvent également être effectuées.

## Synchronisation de la date et de l'heure via Smart view

- Si Smart view n'est pas en cours d'exécution, démarrez-le.
- Si les données du module n'ont pas encore été chargées, cliquez sur « Recevoir les données du module » dans le menu « Périphérique ».
- Dans l'arborescence du module, naviguez jusqu'à l'entrée « Date et heure » située dans la branche de menu [Para module / Heure] et double-cliquez sur cette entrée.
- Une boîte de dialogue indiquant la date et l'heure actuellement définies sur le PC et sur le dispositif s'affiche. Une case à cocher vous permet de basculer entre les fuseaux horaires UTC et local (voir ci-dessous pour plus d'informations).
- Cliquez sur le bouton « Synchroniser ». Vous êtes invité à saisir un mot de passe correspondant au niveau d'accès « Supervisor-Lv3 ».
- Le dispositif HighPROTEC reçoit et adopte les réglages de la date et de l'heure du PC.

# **AVIS**

Lorsque Smart view (à partir de la version 4.50) est connecté à un dispositif HighPROTEC (à partir de la version 3.4), il est en mesure de gérer des paramètres de fuseau horaire différents pour le PC et le dispositif HighPROTEC.

Cela n'est pas possible si Smart view est connecté à un dispositif HighPROTEC plus ancien. Il y a dans ce cas un risque que le réglage de l'heure soit erroné. Par conséquent, en cas d'utilisation d'un dispositif HighPROTEC plus ancien, il est recommandé de paramétrer le dispositif sur le même fuseau horaire que le PC dans un premier temps, puis d'effectuer dans un second temps la synchronisation de la date et de l'heure.

Si vous n'êtes pas sûr que votre connexion prend en charge cette vérification du fuseau horaire : Si la case à cocher permettant de basculer entre les fuseaux horaires UTC et local est visible dans la boîte de dialogue mentionnée précédemment, cela signifie que la vérification du fuseau horaire est prise en charge.

#### Version via Smart view

Le menu « Fichier/Propriétés » vous permet d'obtenir des informations détaillées sur le fichier actuellement ouvert,

par exemple les versions logicielle et matérielle concernées.

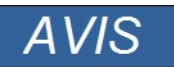

Pour qu'un fichier de paramètres (créé hors ligne, par exemple) puisse être transmis vers l'appareil, les paramètres suivants doivent coïncider :

- Code de type (inscrit sur le haut de l'étiquette « Appareil/type ») et
- Version du modèle d'appareil (disponible dans le menu « Paramètres du module\Version »).

## <span id="page-36-1"></span>Affichage des codes ANSI

Afin d'afficher les codes ANSI dans le logiciel d'exploitation, veuillez procéder comme suit :

- Si Smart view n'est pas en cours d'exécution, démarrez-le.
- Définissez la case à cocher cliquez sur»Afficher les numéros de module ANSI «dans le menu »Paramètres«

## <span id="page-36-0"></span>Affichage graphique des caractéristiques de déclenchement

L'application prend en charge l'affichage graphique des caractéristiques de déclenchement. Selon le type et la configuration du module, diverses caractéristiques de déclenchement et caractéristiques connexes peuvent être affichées.

- $\mathcal{L}_{\mathcal{A}}$ Caractéristiques de déclenchement de surintensité (ANSI, CEI, ...)
- Profils LVRT/FRT (Maintien de l'alimentation en cas d'incident de tension) п
- Zones de déclenchement de la protection de sous-excitation T.
- Courbe d'usure de l'appareillage de connexion **The State**

#### Exemple - Visualisation graphique de la caractéristique de déclenchement de surintensité I[1]

- Si les données/paramètres du module ne sont pas encore chargés, veuillez les charger à partir du module ou ouvrir un fichier.
- Naviguez dans l'arborescence des paramètres du module dans le menu [Protection Para / Set 1 / I-Prot / I [1]].
- $\Box$  Double-cliquez sur l'élément  $\textit{III}.$
- La fenêtre qui apparaît affiche tous ces paramètres, sous forme de tableau, qui sont liés à cet élément de  $\overline{\phantom{a}}$ protection et qui définissent entre autres la caractéristique de déclenchement.
- Cliquez sur l'icône »Voir caractéristique« dans la ligne de commande de la fenêtre.  $\mathcal{L}_{\mathcal{A}}$
- Une fenêtre supplémentaire affiche à présent la visualisation graphique de la caractéristique de déclenchement sélectionnée.

## Ajout et suppression de caractéristiques de déclenchement à la visualisation

D'autres caractéristiques de déclenchement d'éléments de protection supplémentaires et ensembles de protection peuvent être ajoutées à la visualisation.

#### Exemple: Ajout de courbes supplémentaires pour la visualisation de la caractéristique de déclenchement I[1]

- Ouvrez, comme décrit dans l'exemple ci-dessus, la fenêtre de visualisation de la caractéristique de déclenchement de l'élément de protection //1/.
- Cliquez dans la barre de menu de cette fenêtre de travail sur l'icône »Ajouter/supprimer des courbes...«  $\overline{\phantom{a}}$ 酉
- Une fenêtre de sélection s'ouvre. Veuillez sélectionner :  $\mathcal{L}_{\mathcal{A}}$ 
	- Quels éléments de protection doivent être affichés en plus. (Seulement disponible, si plus d'un élément de protection du même type est projeté.)
	- Quels ensembles de paramètres doivent être indiqués en plus dans cette visualisation. (Uniquement disponible, si cet élément de protection est disponible dans plusieurs ensembles de paramètres.)
- Sélectionnez ces courbes, qui doivent être affichées en plus de la visualisation actuelle.
- Fermez la fenêtre de sélection en cliquant sur »Appliquer«.
- La visualisation graphique est maintenant mise à jour. Et les courbes supplémentaires sélectionnées vont être п affichées.

## Sélection des courbes connexes

Les courbes connexes (par exemple les courbes de réinitialisation, courbes de surintensité à retenue de tension,...) peuvent être affichées, la disponibilité est fonction du module et de la configuration.

#### Exemple : Visualisation de la courbe de réinitialisation pour élément de surintensité I[1]

- Ouvrez, comme décrit dans l'exemple ci-dessus, la fenêtre de travail de visualisation de la caractéristique de déclenchement de l'élément de surintensité [11].
- Il se trouve un menu déroulant dans la barre de menu supérieure de cette fenêtre de travail. Il peut être utilisé pour sélectionner des courbes connexes telles que :
	- Caractéristiques de déclenchement
	- Courbes de réinitialisation
	- Courbes de protection contre les surintensités à retenue de tension
- $\blacksquare$  Sélectionnez dans le menu déroulant » Courbe réinitialisée «
- La fenêtre de travail sera mise à jour. Maintenant, la » Courbe réinitialisée« sera affichée à la place de la »courbe de déclenchement«.

## <span id="page-39-0"></span>Logique programmable

### Logique programmable via Smart View

Une mauvaise utilisation des équations logiques pourrait entraîner des **AVERTISSEMENT** blessures ou endommager l'équipement électrique. N'utilisez pas les équations logiques si vous ne pouvez pas garantir un fonctionnement sûr. **AVIS** Il est recommandé de configurer la logique via Smart View. Comment configurer une équation logique ?

- Ouvrez le menu [Logique/LE [x]] : п
- Ouvrez l'éditeur de logique п
- Définissez les signaux d'entrée (en les inversant, si nécessaire). п
- $\overline{\phantom{a}}$ Si nécessaire, configurez le temporisateur (« On delay » et « Off delay »).
- Si le signal de sortie mémorisé est utilisé, affectez un signal de réinitialisation à l'entrée de réinitialisation. п
- L'option « Affichage état » permet à l'utilisateur de vérifier l'état des entrées et sorties logiques de l'équation  $\mathcal{L}_{\mathcal{A}}$ logique.

Si les équations logiques doivent être configurées en cascade, l'utilisateur doit être conscient des temporisations (cycles) en cas de séquences décroissantes (reportez-vous à la section : Sorties logiques en cascade).

L'option de menu « Affichage état » [Utilisat/Affichage état] permet de vérifier les états logiques.

# <span id="page-40-0"></span>CEI61850\*

\*=disponible uniquement sur les appareils qui prennent en charge ce protocole.

## Création/exportation d'un fichier ICD spécifique au module

Chaque module de la gamme HighPROTEC inclut une description de ses propres fonctionnalités et capacités de communication sous la forme d'un fichier \*.ICD (IED Capability Description). Ce fichier peut être exporté comme suit et être utilisé pour la configuration de la sous-station.

# AVIS

#### • Un changement des paramètres des modules affecte le contenu du fichier ICD.

- 1. Connectez le module à votre PC/notebook.
- 2. Lancez Smart view.
- 3. Cliquez sur « Recevoir les données du module » dans le menu « Module ».
- 4. Cliquez sur « IEC61850 » dans le menu « Para module ».
- 5. Cliquez sur l'icône ICD dans la fenêtre IEC61850.
- 6. Sélectionnez un lecteur et un nom de fichier pour le fichier ICD, puis cliquez sur « enregistrer ».
- 7. Répétez les étapes 1 à 6 pour tous les modules connectés de cet environnement IEC61850.

## Création/export d'un fichier SCD

Chaque module du système HighPROTEC peut créer un export de ses propres fonctionnalités et capacités de communication sous la forme d'un fichier \*.SCD.

- 1. Connectez le module à votre PC/notebook.
- 2. Lancez Smart view.
- 3. Cliquez sur « Recevoir les données du module » dans le menu « Module ».
- 4. Cliquez sur « IEC61850 » dans le menu « Para module ».
- 5. Cliquez sur l'icône SCD dans la fenêtre IEC61850.
- 6. Sélectionnez un lecteur et un nom de fichier pour le fichier SCD, puis cliquez sur « enregistrer ».
- 7. Répétez les étapes 1 à 6 pour tous les modules connectés de cet environnement IEC61850.

## Importation du fichier .SCD vers le module

Une fois la configuration de la sous-station terminée, le fichier .SCD doit être transmis à tous les modules connectés. Cette opération doit être effectuée comme suit :

- 1. Connectez le module à votre PC/notebook.
- 2. Lancez Smart view.
- 3. Cliquez sur « Recevoir les données du module » dans le menu « Module ».
- 4. Cliquez sur « IEC61850 » dans le menu « Para module ».
- 5. Basculez le paramètre « *Communication IEC61850 »* sur « OFF » puis envoyez le paramètre modifié au module.
- 6. Cliquez sur l'icône IEC dans la fenêtre IEC61850.
- 7. Sélectionnez le dossier contenant le fichier .SCD. Sélectionnez le fichier .SCD, puis cliquez sur « ouvrir ».
- 8. Le fichier va maintenant être vérifié.
- 9. La configuration peut être transmise dans l'appareil si aucun défaut interne n'est détecté. Appuyez sur le bouton Send Config (Envoi config)
- 10. Un mot de passe est maintenant requis. Entrez le même mot de passe que vous utilisez pour paramétrer le module.
- 11. Conformément à l'étape 5, rétablissez la communication IEC et appliquez le paramètre modifié au module.
- 12. Répétez les étapes 1 à 11 pour tous les modules connectés à cet environnement IEC61850.
- 13. Si aucun message d'erreur n'apparaît, la configuration a été effectuée avec succès.
- AVERTISSEMENT
- Lorsque vous modifiez la configuration de la sous-station, un nouveau fichier .SCD doit normalement être généré. Ce fichier .SCD doit obligatoirement être transmis à tous les modules via Smart view. Si cette étape est omise, des dysfonctionnements IEC61850 se produiront
- À condition que les paramètres des modules soient modifiés après la configuration de la sous-station, des modifications dans le fichier .ICD correspondant peuvent nécessiter, à leur tour, une mise à jour du fichier .SCD.

## <span id="page-42-0"></span>**Configuration à distance pour les dispositifs de protection différentielle de ligne\***

\*= uniquement disponible pour les dispositifs HighPROTEC avec fonction de protection différentielle de ligne.

Lorsque deux dispositifs de protection différentielle de ligne sont interconnectés, Smart view permet également de configurer le dispositif distant.

# **AVIS**

#### La fonctionnalité « accès à distance » du dispositif de protection différentielle de ligne local doit être activée.

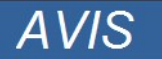

La communication avec le dispositif distant s'effectue via le port TCP/IP 52160. Par conséquent, ce port ne doit pas être bloqué par un pare-feu.

- 1. Connectez le module local à votre PC/notebook.
- 2. Lancez Smart view.
- 3. Cliquez sur « Recevoir les données du module » dans le menu « Périphérique ».
- 4. Une fois que la connexion est établie, une fenêtre permettant de sélectionner le dispositif local ou le dispositif distant s'affiche.
- 5. Dans cette fenêtre de sélection, choisissez « Dispositif distant ».
- 6. Les données du dispositif distant seront chargées.

L'arborescence « Données du module » est présentée dans un cadre jaune lorsque ce sont les données du dispositif distant qui sont affichées.

Vos commentaires sur le contenu de nos publications sont les bienvenus.

Envoyez vos commentaires à : [kemp.doc@woodward.com](mailto:kemp.doc@woodward.com)

Veuillez indiquer le numéro du manuel mentionné sur le dessus de la couverture de la présente publication.

Woodward Kempen GmbH se réserve le droit de mettre à jour une partie de cette publication à tout moment. Les informations fournies par Woodward Kempen GmbH sont considérées comme correctes et fiables. Toutefois, Woodward Kempen GmbH décline toute responsabilité, sauf indication contraire explicite.

Il s'agit du manuel d'origine (source).

© Woodward Kempen GmbH, tous droits réservés

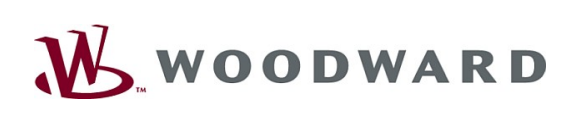

#### **Woodward Kempen GmbH**

Krefelder Weg 47 ∙ D – 47906 Kempen (Allemagne) Postfach 10 07 55 (P.O.Box) ∙ D – 47884 Kempen (Allemagne) Téléphone : +49 (0) 21 52 145 1

#### Internet

www.woodward.com

#### **Ventes**

Téléphone : +49 (0) 21 52 145 331 ou +49 (0) 711 789 54 510 Fax : +49 (0) 21 52 145 354 ou +49 (0) 711 789 54 101 e-mail : SalesPGD\_EUROPE@woodward.com

#### **Service**

Téléphone : +49 (0) 21 52 145 600 ∙ Téléfax : +49 (0) 21 52 145 455 e-mail : SupportPGD\_Europe@woodward.com